**Guía Rápida Adjuntar documentos Trámites Web.**

## **Guía Rápida - Adjuntar documentos - Trámites Web.**

### **Adjuntar Documentos**

## **Sr.**(a) Usuario(a).

Al adjuntar documentos en los formularios web de la CVC debe tener en cuenta que el tamaño de un solo archivo debe tener un peso menor a 10 Mb y el tamaño máximo total de todos los archivos que quiera adjuntar debe ser menor a 50 Mb (**megabyte**); usted puede adjuntar uno o más archivos, pero la suma del total de todos los archivos no puede superar el límite de los 50 Mb.

Ejemplo: en las imágenes se observa la selección de cinco archivos y cada uno pesa alrededor de 9.4 Mb y sumando el total no supera los 50 Mb, esta seria la forma correcta de adjuntar archivos en su solicitud.

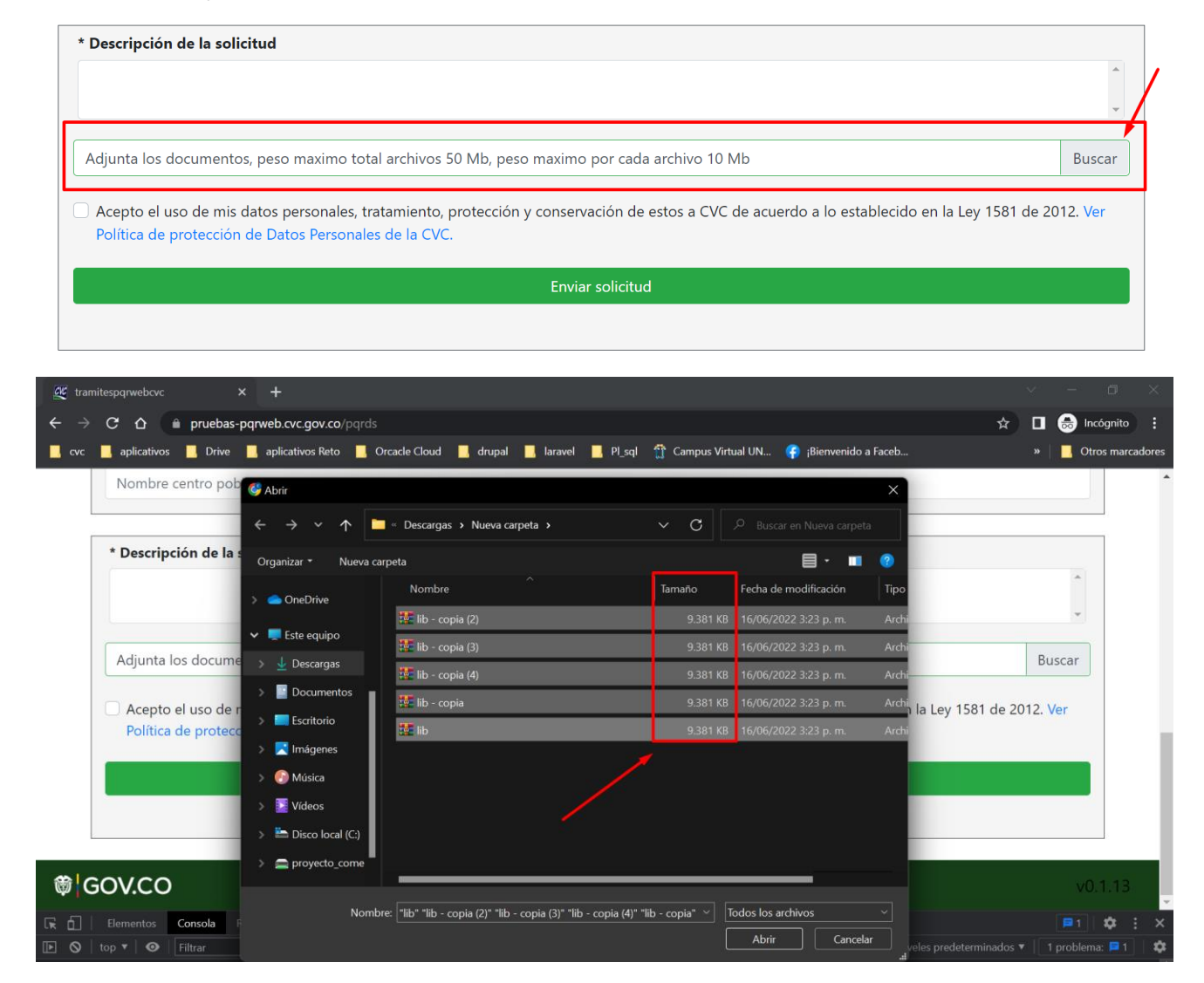

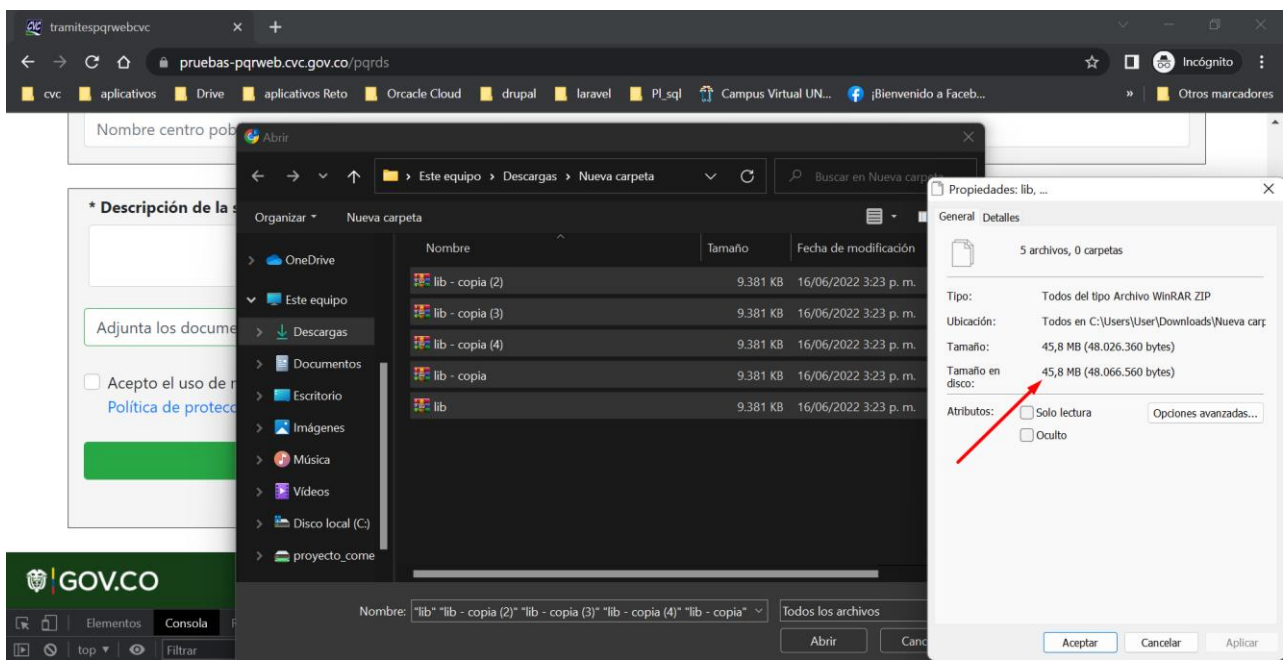

Si usted requiere comprimir sus archivos para quitarles algo de peso puede usar algunos de los siguientes compresores y seguir las instrucciones.

Los más utilizados son: 7-Zip y WinRAR los cuales puedes descargar de los siguientes enlaces:

WinRAR <https://www.winrar.es/descargas>

7-Zip <https://www.7-zip.org/download.html>

## Para comprimir un archivo con 7-Zip

Haz clic derecho sobre el archivo a comprimir y, en el menú desplegable, selecciona 7-ZIP > Añadir al archivo:

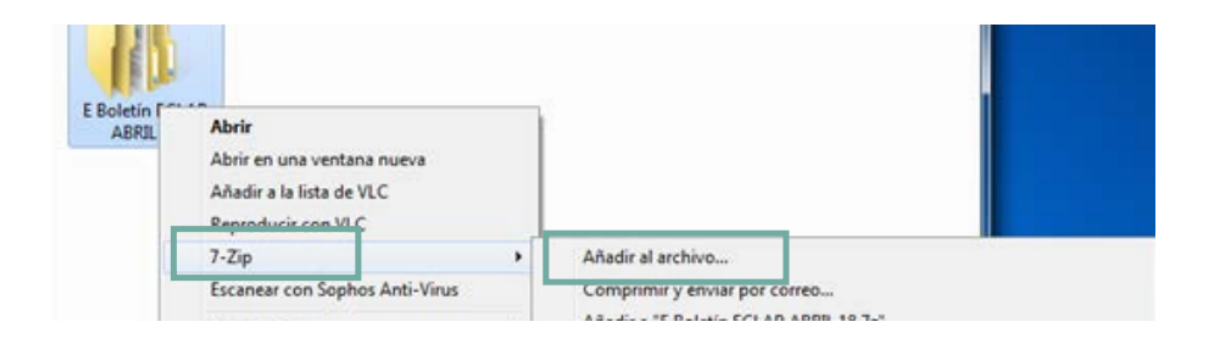

Aparece la ventana Añadir al archivo con diversas opciones:

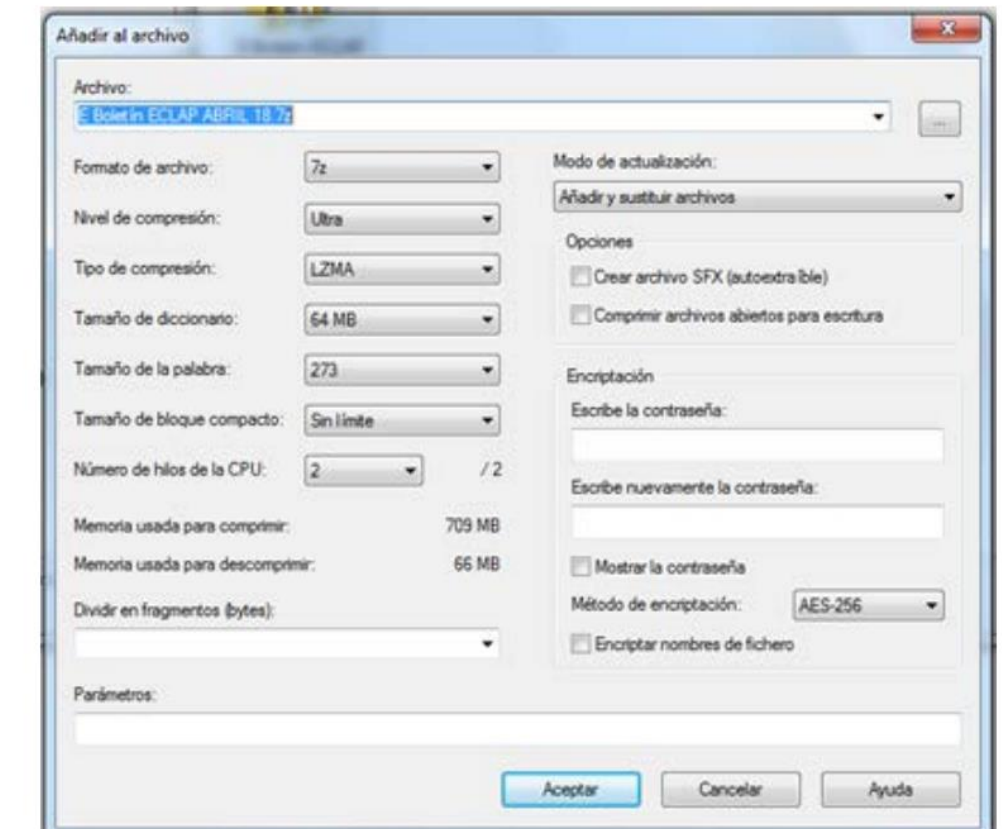

Formato de archivo: por defecto es 7z, pero también puedes comprimir en TAR,  $ZIP...$ 

Nivel de compresión: te permite elegir el nivel de compresión.

# **Comprimir archivos con WinRAR**

#### **Comprimir archivos con WinRAR**

Una manera de transportar información de un lugar a otro es comprimiendo los archivos o carpetas. Esta operación se realiza porque existen muchos dispositivos que no tienen la memoria suficiente para guardar cierta cantidad de información o porque se requiere enviar sólo un archivo compuesto de varios archivos y carpetas. Además de tener en cuenta lo importante que es tener copias de seguridad, por si ocurren daños físicos en el computador.

#### **Comprimir archivos**

Los archivos se comprimen por medio de un software de compresión, con el objetivo de lograr que un archivo o varios archivos se conviertan en uno solo y ocupen menos espacio que el programa que se creó y se puedan almacenar en dispositivos de almacenamiento con poca capacidad de memoria. En este caso se estudiará el software de compresión y descompresión de archivos WINRAR.

A continuación se explican unos pasos fáciles y rápidos para comprimir archivos teniendo instalado en tu computador WINRAR son:

1. Entrar al explorador de Windows.

2. Ubicar en la unidad de almacenamiento(diskette, CD, memorias USB o disco duro) donde se encuentre el archivo o archivos que se desean comprimir.

3. Seleccionar el archivo o archivos a comprimir marcando con el ratón (Mouse) y hacer un clic con el botón derecho de éste y hacer clic en añadir al archivo. Ver ejemplo en la figura siguiente:

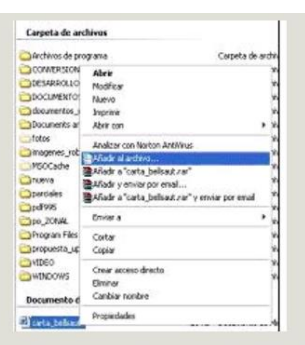

4. Luego se activa la ventana del WINRAR para seleccionar las opciones de compresión del archivo o la carpeta. Ver la gráfica. Esta ventana está compuesta por varias fichas que son: copias de seguridad, fecha y hora, comentarios, general, avanzado y ficheros. Por ahora sólo se estudiarán algunas fichas, teniendo en cuenta que sólo utilizando, por ejemplo la ficha general y las opciones predeterminadas del WINRAR, se pueden tener archivos comprimidos satisfactoriamente.

4. Luego se activa la ventana del WINRAR para seleccionar las opciones de compresión del archivo o la carpeta. Ver la gráfica. Esta ventana está compuesta por varias fichas que son: copias de seguridad, fecha y hora, comentarios, general, avanzado y ficheros. Por ahora sólo se estudiarán algunas fichas, teniendo en cuenta que sólo utilizando, por ejemplo la ficha general y las opciones predeterminadas del WINRAR, se pueden tener archivos comprimidos satisfactoriamente.

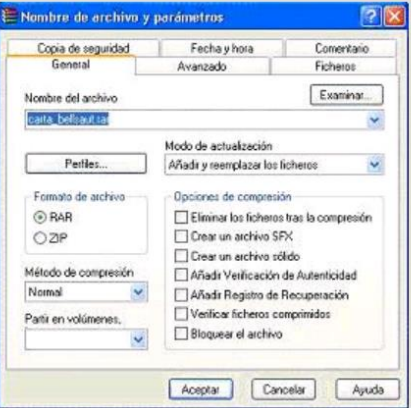

5. En la ficha general, en el recuadro nombre del archivo como se muestra en la figura anterior, se encuentra el archivo seleccionado para comprimir como se dijo en el paso 3. Para comprimir el archivo se le puede dar el mismo nombre o cualquier otro afín, teniendo en cuenta que pueden ser varios archivos diferentes. Además se debe dar la ubicación, es decir un dispositivo de memoria, usb, o en el disco duro (C), o cualquier otra unidad. Lo cual se puede apreciar en dos ejemplos:

Ejemplo 1: Si se van a comprimir en unidades extraibles como memorias se escribe D:manuales.rar, lo que significa que el o los archivos comprimidos en formato rar se deberán almacenar con el nombre ?manuales? en un dispositivo usb,

Ejemplo 2: Si el archivo se va a comprimir dentro de una carpeta del disco duro se escribe c:/prueba/manuales.rar, lo que significa que el archivo quedará comprimido con el nombre manuales en la carpeta prueba.

6. En el botón perfiles seleccione perfil predeterminado.

7. En el recuadro modo de actualización seleccionar añadir y remplazar ficheros, siendo esta una opción predeterminada del Winrar.

8. En la opción formato de archivo puede seleccionar cualquiera de las dos opciones RAR y ZIP. El formato RAR comprime más los archivos y su comprensión es más demorada. En el formato ZIP la comprensión es menor y menos demorada.

9. En método de comprensión, seleccionar NORMAL que es el predeterminado.

10. En opciones de comprensión, puede seleccionar cualquiera de las opciones teniendo en cuenta la función de cada una o también puede no escoger ninguna opción que es la predeterminada por el programa.

11. Para terminar dar un clic en el botón Aceptar

## Referencias

*Alt72*. (s.f.). Obtenido de https://alt72.com.ar/como-dividir-archivos-grandes-usando-7-zip/

*winrar.es*. (29 de marzo de 2006). Obtenido de

https://www.winrar.es/soporte/compresion/41/como-comprimir-un-archivo-en-variaspartes